# What's New in Eyefinity EHR 4.13

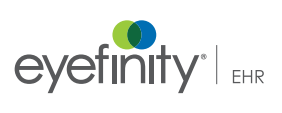

For more detailed information on how to use the new features in Eyefinity EHR 4.13, watch the recorded training tutorials. Log into [eyefinity.com,](https://www.eyefinity.com) click the **eLearn** tab, and click **Eyefinity EHR**.

Eyefinity announces the newest version of Eyefinity EHR! In addition to resolving known issues in previous versions of Eyefinity EHR, this updated version improves upon Eyefinity EHR's robust attributes and offers useful new features and expanded functionality. For additional information on Eyefinity EHR features, training, and integration with practice management systems, visit [www.eyefinity.com](https://www.eyefinity.com) or call 800.942.5353.

#### In this document:

- [Enhancements for Both iPad and Web, 2](#page-1-0)
	- [Contact Lens Fitting Levels, 3](#page-2-0)
	- [Sending Prescriptions, 4](#page-3-0)
	- [Sending Fees, 6](#page-5-0)
	- [Follow Up Visits, 7](#page-6-0)
	- [Attempted but not Achieved Option, 7](#page-6-1)
	- [Punctal Occlusion Modifiers Appear in Billing Area, 7](#page-6-2)
	- [Search by Plan, 8](#page-7-0)
	- [Merged Patient Records, 8](#page-7-1)
	- [Extended Diagnosis Search, 9](#page-8-0)
	- [Send Autoletters to an Institution, 10](#page-9-0)
	- [Attach Common File Types to Direct Mail, 10](#page-9-1)
	- [Identify Messages from Patients in Direct Mail, 10](#page-9-2)
	- [New Plans Available, 10](#page-9-3)

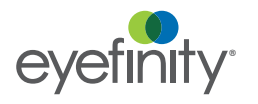

What's New in Eyefinity EHR 4.13 *Enhancements for Both iPad and Web*

- [iPad-Only Enhancements, 10](#page-9-4)
	- [Print Photos from the iPad, 11](#page-10-1)
	- [Support for Apple Pencil on iPad Pro, 11](#page-10-2)
	- [View Formulary Plans, 11](#page-10-3)
- [Web-Only Enhancements, 11](#page-10-0)
	- [Cloud-based ECR Vault Beta, 12](#page-11-3)
	- [Integration with Optovue, 12](#page-11-1)
- [Fixed Issues, 12](#page-11-0)
	- [Prescription Expiration Date, 12](#page-11-2)
- [Known Issues, 12](#page-11-4)
	- [Importing Extended Ophthalmoscopy Plan, 12](#page-11-5)

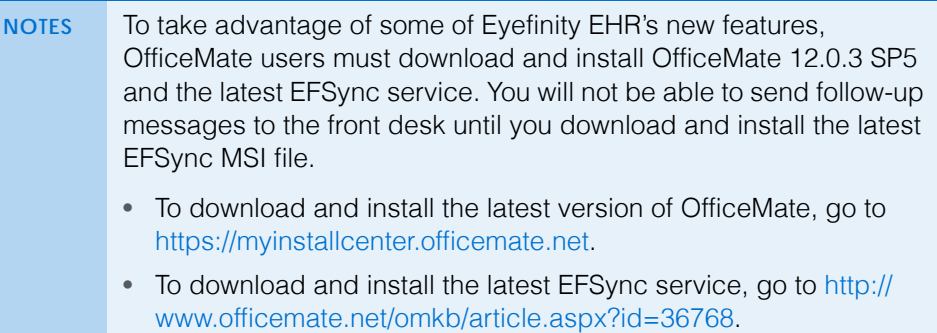

<span id="page-1-0"></span>Enhancements for Both iPad and Web

Both Eyefinity EHR iPad app and web application include enhancements in the following areas:

- [Contact Lens Fitting Levels, 3](#page-2-0)
- [Sending Prescriptions, 4](#page-3-0)
- [Sending Fees, 6](#page-5-0)
- [Follow Up Visits, 7](#page-6-0)
- [Attempted but not Achieved Option, 7](#page-6-1)
- [Punctal Occlusion Modifiers Appear in Billing Area, 7](#page-6-2)
- [Search by Plan, 8](#page-7-0)
- [Merged Patient Records, 8](#page-7-1)
- [Extended Diagnosis Search, 9](#page-8-0)
- [Send Autoletters to an Institution, 10](#page-9-0)
- [Attach Common File Types to Direct Mail, 10](#page-9-1)
- [Identify Messages from Patients in Direct Mail, 10](#page-9-2)
- [New Plans Available, 10](#page-9-3)

Contact lens fitting levels allow you to help the biller charge the appropriate fees

# <span id="page-2-0"></span>Contact Lens Fitting Levels

• You can now select from 16 contact lens fitting charge levels for contact lens assessments. Each of the charge levels in Eyefinity EHR can be set up to correspond to a contact lens fitting fee in Eyefinity Practice Management and AcuityLogic.

The fitting charge levels are designed to give your practice flexibility while automating your billing process. You may use as few or as many of the charge levels as your practice needs. You may assign each charge level to a specific fitting (e.g., toric, aphakic) or to a generic level of difficulty (e.g., easy, difficult).

- **NOTE** This feature is available for Eyefinity Practice Management and AcuityLogic users only. It does not impact OfficeMate users, who can continue to price contact lens fittings as they always have.
	- This feature requires some practice management setup. For instructions, click the link below that corresponds to your practice management system:
		- [Eyefinity Practice Management](http://www.eyefinity.com/dam/eyefinity/documentation/epm/WhatsNewEPM_EEHR-Enhancements.pdf)
		- [AcuityLogic Cloud](http://www.eyefinity.com/dam/eyefinity/documentation/acuitylogic/SettingUpContactLensFeesCloud.pdf)
		- [AcuityLogic Enterprise](http://www.eyefinity.com/dam/eyefinity/documentation/acuitylogic/SettingUpContactLensFeesOnPremises.pdf)

In the iPad app, open the Ocular Exam and select an **Impression** that requires contact lenses. Tap the **Plan** tab and select **Contact Lens Assessment**. On the Details screen, select a level from the **Contact Lens Fitting Fee** drop-down.

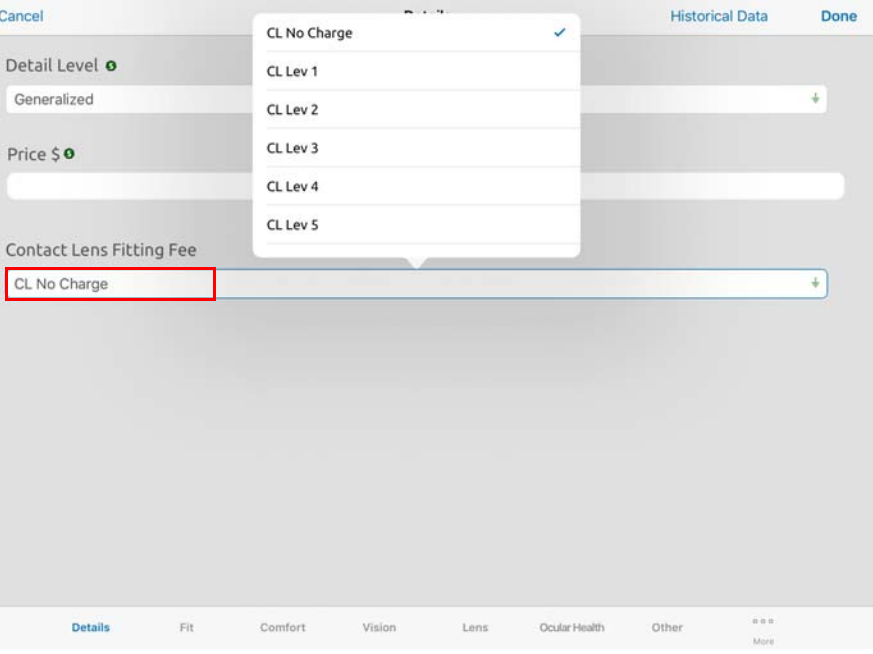

Or, on the web, open the Ocular Exam and select an **Impression** that requires contact lenses. Select a Plan of **Contact Lens Assessment**. On the Contact Lens Assessment window, select a level from the **Contact Lens Fitting Fee** drop-down.

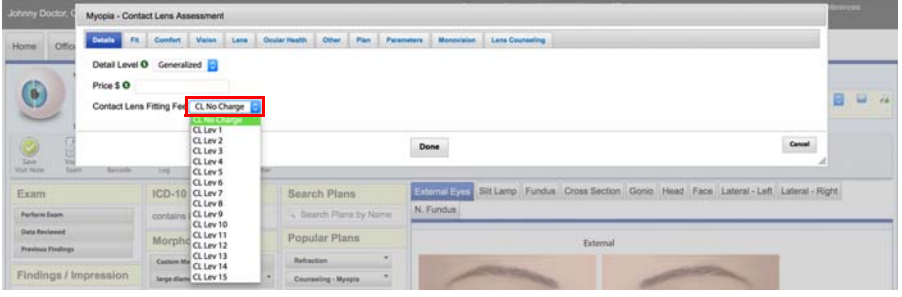

- **NOTES** If you use exam protocols, you'll need to update your existing protocols for contact lenses to include the appropriate fitting fee levels. If you don't update your existing protocols, you'll need to manually select the fitting fee level during each exam. The default fitting fee level is "CL No Charge."
	- OfficeMate users and Eyefinity EHR stand-alone users should enter a fee in the **Price** field. Eyefinity Practice Management and AcuityLogic users should leave the Price field empty.

Colors show you when a prescription is available to send.

#### <span id="page-3-0"></span>Sending Prescriptions

• On the iPad, the Send Rx button changes colors to indicate when a prescription is available to send. When a final prescription has not been created, the button is gray.

When you have created a final prescription, the button turns red.

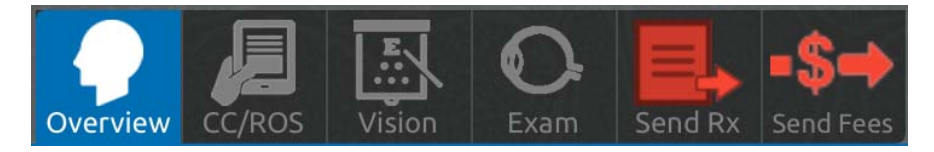

After you send the prescription, the button turns green.

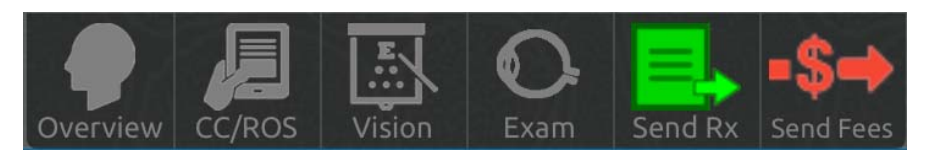

If you send the prescription and attempt to send it again, the message "Final Rx data already sent. Would you like to send it again?" appears. Answer **OK** to send the prescription again or **Cancel** to return to the Visit Note page. Although you can resend a prescription, you cannot edit and resend a prescription with the changes. To change the prescription, you must create a new prescription.

• On the web, the Send G&CL Rx button changes colors to indicate when a prescription is available to send. When a final prescription has not been

created, the button is gray and a message appears when you hover over the button.

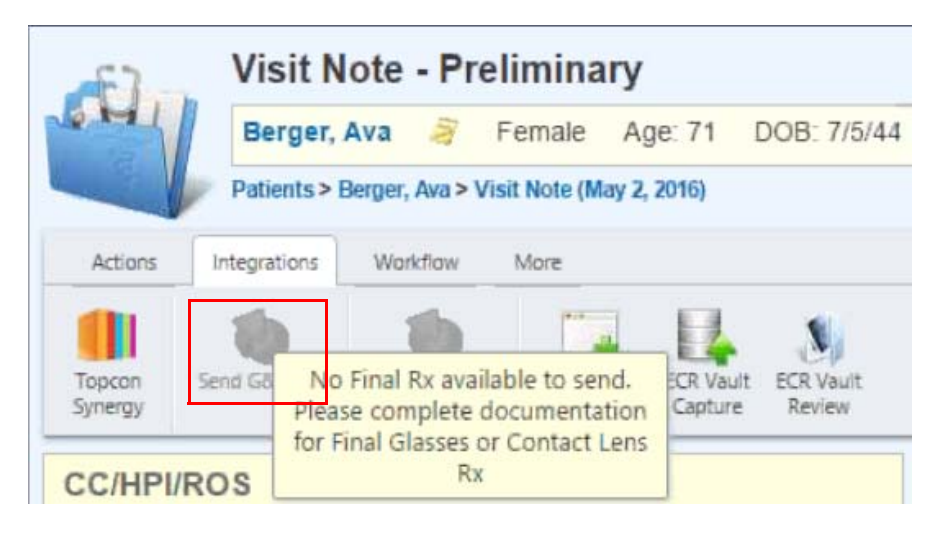

When you have created a final prescription, the button displays in color.

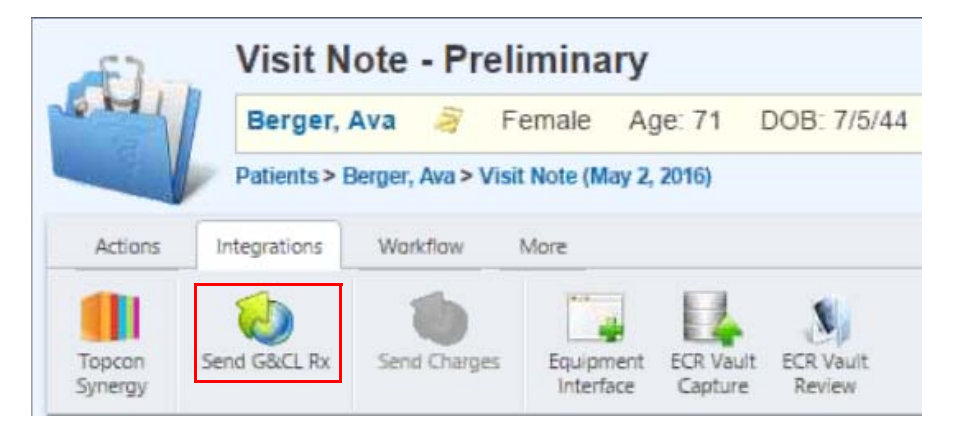

If you send the prescription and attempt to send it again, the message "Final Rx data already sent. Would you like to send it again?" appears. Answer **OK** to send the prescription again or **Cancel** to return to the Visit Note page. Although you can resend a prescription, you cannot edit and resend a prescription with the changes.

Colors show you when fees are available to send.

#### <span id="page-5-0"></span>Sending Fees

• On the iPad, the Fees button changes colors to indicate when charges are available to send. When charges have not been created, the button is gray. After charges have been created, the Fees button turns red.

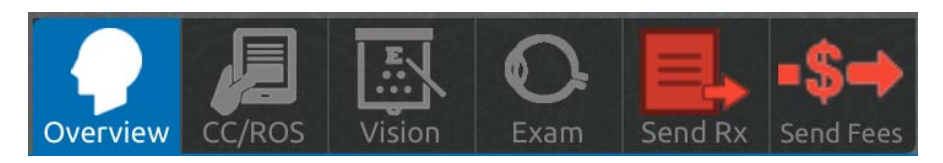

After you send the fees, the Fees button turns green. You cannot re-send the charges.

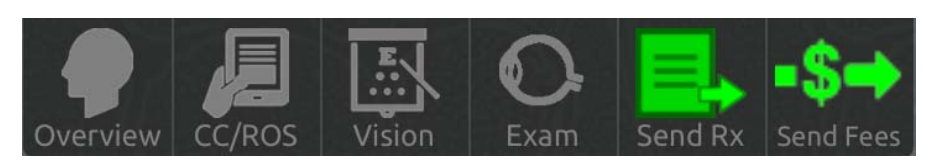

• On the web, the Send Charges button changes colors to indicate when charges are available to send. When a charges have not been created, the button is gray and a message appears when you hover over the button.

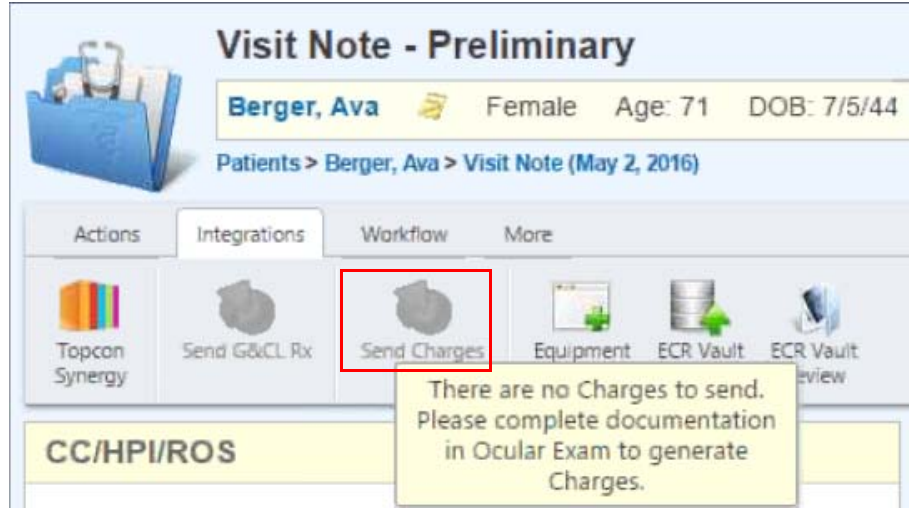

When you have created charges, the button displays in color.

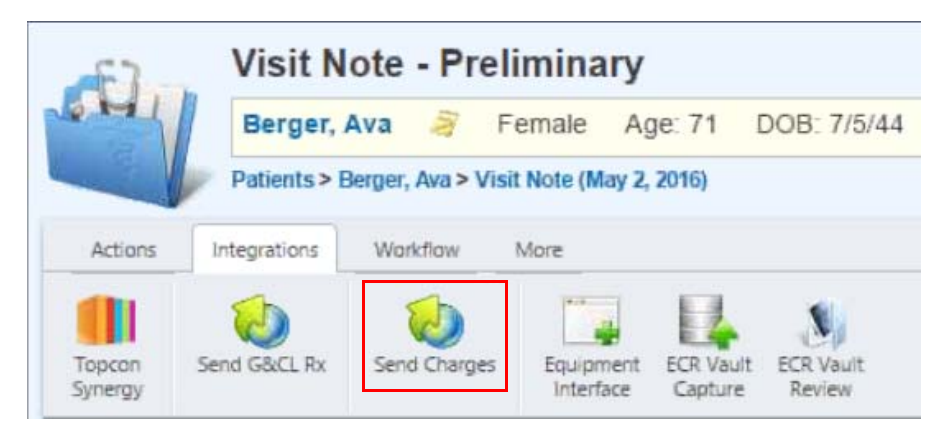

After you send the charges, the button turns gray again. You cannot resend the charges.

# <span id="page-6-0"></span>Follow Up Visits

• Schedule follow-up visits more efficiently.

In the virtual exam room, select from one of nine predefined follow-up visits. On the Details window, select the time frame in which you want to see the patient again—any range from <1 month up to 12 months.

When you send charges or finalize the exam, the follow-up visit description and time frame are automatically sent to the practice management system.

# <span id="page-6-1"></span>Attempted but not Achieved Option

• Ability to document exam elements that you attempt but can't complete. In the Vision Exam Room, the option, "Attempted but not achieved" has been added to the Motility, Visual Fields, and IOP tabs.

On the Motility tab, you can find the option in the **Motility** field.

On the Visual Fields tab, you can find the option in the **Test Result** field.

On the IOP tab, you can find the option at the top of the list for the **Measurement** field.

# <span id="page-6-2"></span>Punctal Occlusion Modifiers Appear in Billing Area

• On the iPad, document an impression and select the permanent or temporary punctal occlusion plan. Use the RUL, RLL, LUL, or LLL tabs to document the location of the procedure. After you save your visit note, the

Follow-up visit information is now sent from Eyefinity EHR to your front desk.

Get compliance credit for the exam elements you attempt but don't achieve.

Punctal occlusion modifiers automatically populate billing procedure codes. procedure code(s) will appear in the billing area with the appropriate modifier.

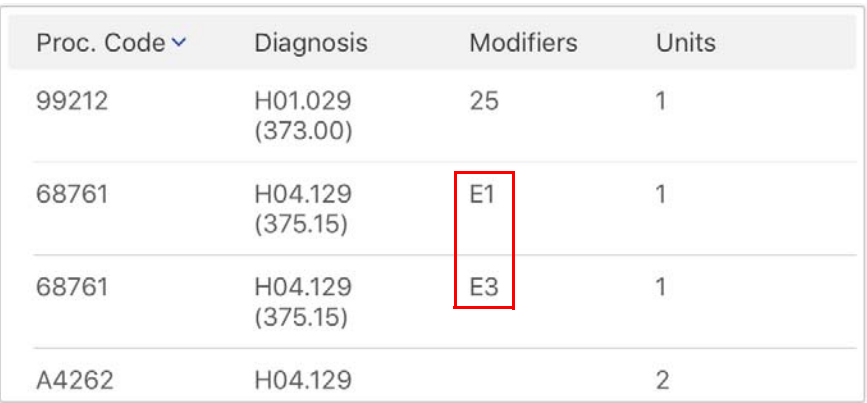

• On the web, document an impression and select the permanent or temporary punctal occlusion plan. Use the RUL, RLL, LUL, or LLL tabs to document the location of the procedure. After you save your visit note, the procedure code(s) will appear in the billing area with the appropriate modifier.

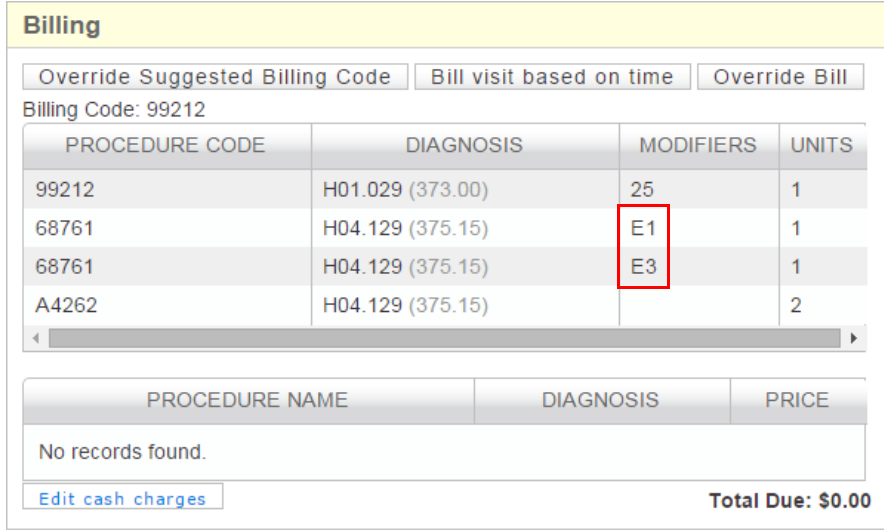

# <span id="page-7-0"></span>Search by Plan

Quickly find plans with search.

• You can now search for a plan on the Plans tab.

In the Search box, enter a few letters for the plan you want to search for. Eyefinity EHR searches the plans associated with the impression you selected and displays the results at the top of the list.

#### <span id="page-7-1"></span>Merged Patient Records

• When two patient records are merged in AcuityLogic, the records are also merged in Eyefinity EHR.

Quickly find systemic diagnoses within impressions.

#### <span id="page-8-0"></span>Extended Diagnosis Search

• On the iPad, you can search for systemic diagnoses on the Impressions tab.

Tap the magnifying glass on the Impressions tab and then type the first few characters of the diagnosis you want to search for.

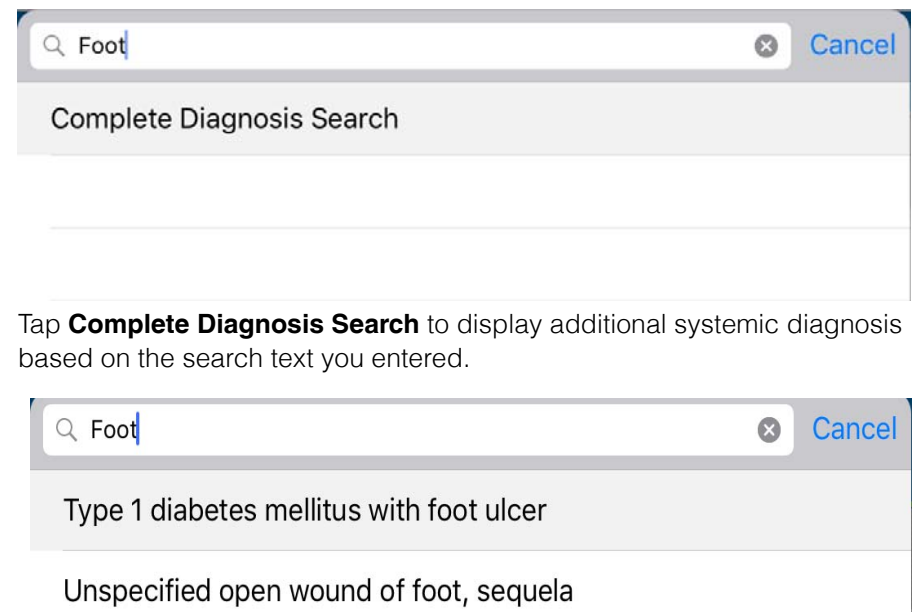

Nondisplaced fracture of intermediate cuneiform of unspecified foot, subsequent encounter for fracture with delayed healing Nondisplaced fracture of second metatarsal bone, left foot, initial encounter for closed fracture

Other dislocation of left foot, sequela

• On the web, you can search for additional systemic diagnoses on the Impressions tab.

In **Find Dx**, type the first few characters of the diagnosis you want to search for.

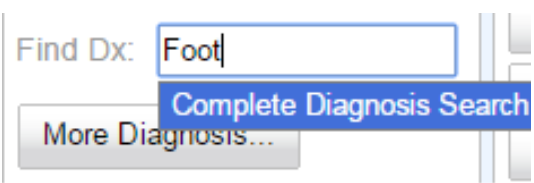

Click **Complete Diagnosis Search** to display additional systemic diagnosis based on the search text you entered.

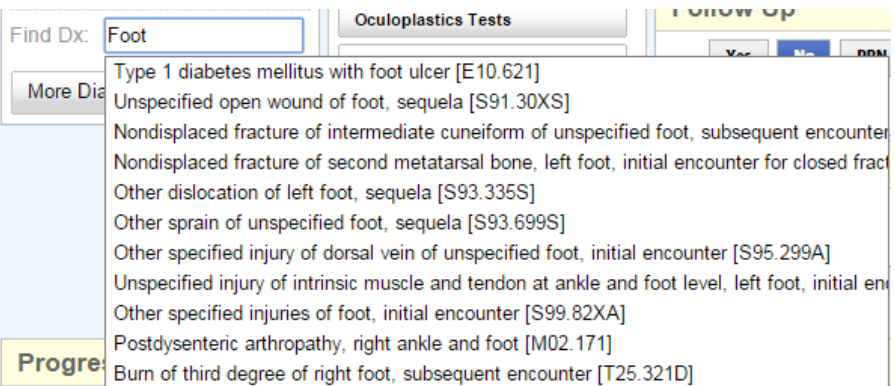

#### <span id="page-9-0"></span>Send Autoletters to an Institution

• You can set up a contact for an institution so you can send autoletters to an institution or group of doctors instead of just an individual provider.

#### <span id="page-9-1"></span>Attach Common File Types to Direct Mail

• You can now attach common types of files, such as Word documents, PDF, JPEG, and PNG, to Direct Mail.

# <span id="page-9-2"></span>Identify Messages from Patients in Direct Mail

• "Patient" appears next to the sender's name in Direct Mail to help you easily identify messages from patients.

#### <span id="page-9-3"></span>New Plans Available

- Three new plans have been added for the iPad and web:
	- Refusal of treatment
	- Reason for leaving
	- Detail cataract evaluation.

# <span id="page-9-4"></span>iPad-Only Enhance- ments

#### Eyefinity EHR iPad application includes enhancements in the following area:

- [Print Photos from the iPad, 11](#page-10-1)
- [Support for Apple Pencil on iPad Pro, 11](#page-10-2)
- [View Formulary Plans, 11](#page-10-3)

Create correspondence for an institution.

Multiple file types can be attached to Direct Mail.

Easily identify messages from patients in Direct Mail.

New plans for the iPad and Web.

You can now print photos from the iPad.

#### <span id="page-10-1"></span>Print Photos from the iPad

• You can now print photos from the iPad.

If your iPad is setup to print from an AirPrint printer, you can print photos from the iPad.

Access the Patient chart, tap **More** and then tap **Photos**. Select the photo you want to print. Use the arrows to expand the photo. Tap **Print**.

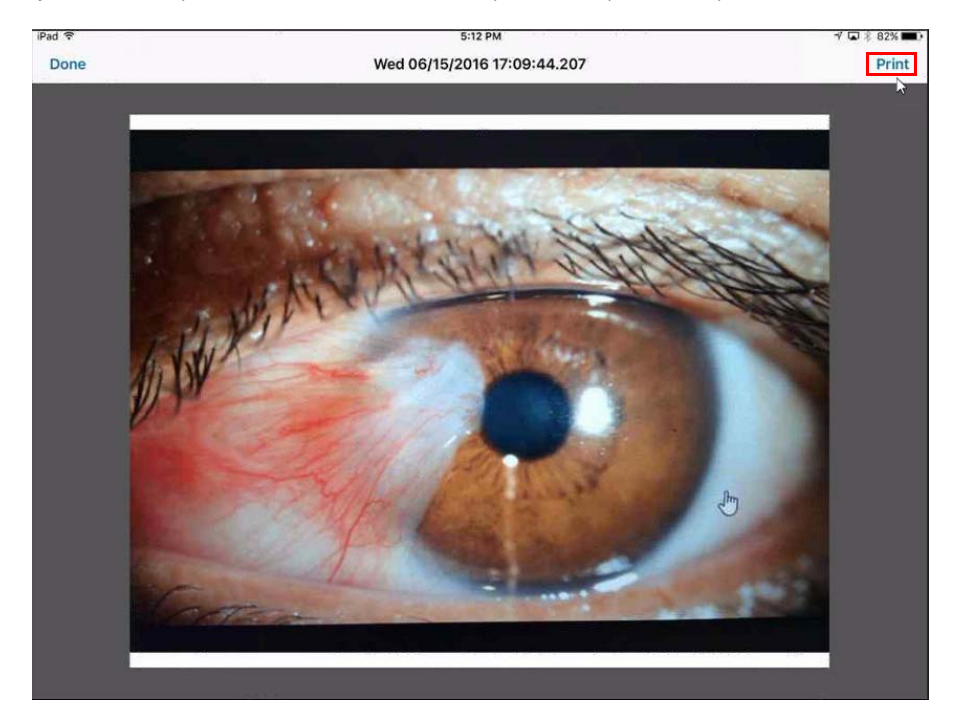

# <span id="page-10-2"></span>Support for Apple Pencil on iPad Pro

- Use the Apple Pencil with your iPad Pro to make detailed drawings. You use the Apple Pencil to make drawings with the Drawing Tools available
	- from the Virtual Exam Room.

This feature is only available for the iPad Pro.

#### <span id="page-10-3"></span>View Formulary Plans

• When you create a prescription, you can view the patient's formulary plans so you can choose medications from the patient's plan.

Eyefinity EHR web application includes enhancements in the following area:

- [Cloud-based ECR Vault Beta, 12](#page-11-3)
- [Integration with Optovue, 12](#page-11-1)

Make detailed drawings using the Apple Pencil.

Choose the best medications from a patient's formulary plan.

<span id="page-10-0"></span>Web-Only Enhancements

<span id="page-11-3"></span>Cloud-based ECR Vault Beta

Cloud-based ECR Vault now available to EPM users.

• ECR Vault allows you to scan and attach documents to patient exams located in Eyefinity EHR. You can now store scanned images in the cloud for access from Eyefinity Practice Management.

To enable cloud-based ECR Vault, log into Eyefinity EHR on the web as an administrator. In 3rd Party Integrations, click **Manage**. Select **v8.0 URL Configuration**. In the text box, type your ECR Vault URL.

# **Equipment Interface**

**Equipment Interface Enabled** 

 $\circ$  Yes  $\circ$  No

# **ECR Vault Settings**

☑ v8.0 URL Configuration myECRVaultURL.com

#### <span id="page-11-1"></span>Integration with Optovue

• The Optovue.interface allows retinal images to be captured and reviewed on-screen in Eyefinity EHR.

You can use the **Optovue:Capture** option in the Equipment Interface to capture images from your Optovue iVue and iFusion equipment.

You can review retinal images from the Pretesting Summary section of the visit note.

<span id="page-11-0"></span>Fixed Issues Eyefinity EHR fixes issues in the following areas:

• [Prescription Expiration Date, 12](#page-11-2)

# <span id="page-11-2"></span>Prescription Expiration Date

The prescription's expiration date now automatically populates for glasses and contact lens prescriptions created outside of the Visit Exam Note.

<span id="page-11-4"></span>Known Issues Following are known issues in Eyefinity EHR:

• [Importing Extended Ophthalmoscopy Plan, 12](#page-11-5)

#### <span id="page-11-5"></span>Importing Extended Ophthalmoscopy Plan

If you import a visit with the plan, "Extended Ophthalmoscopy," the CPT codes do not populate. You must select Resume Plan in order for the CPT codes to populate.

Capture and review retinal images in Eyefinity EHR with the Optovue interface.

This is only applicable when the Extended Ophthalmoscopy plan is imported from a previous visit prior to 4.13 or if Extended Ophthalmoscopy was added to an Exam Protocol prior to 4.13.

• On the iPad, under the Exam tab, select **Previous Findings**.

Select the checkbox to the left of the previous visit date that has the information you need. Then tap **Draw Selected Findings**.

Locate the Extended Ophthalmoscopy plan by opening the Quick Impression Edit. Then tap **Resume** for the plan.

In the Details tab, select the appropriate Status of the Extended Ophthalmoscopy for the current visit date: either Initial or Subsequent.

Tap the **Billing** option and select the required modifier for your state and carrier rules.

Tap **Done** to save the plan. This will add it to your visit note, as well as bill for the current visit.

Proceed through remainder of your visit documentation.

Tap **Save Visit Note** to complete your visit.

• On the web, under the Exam, click **Previous Findings**.

Select the checkbox to the left of the previous visit date that has the information you need. Then click **Use Selected Findings**.

Locate the Extended Ophthalmoscopy plan. Then click **Resume** plan.

In the Details tab, select the appropriate Status of the Extended Ophthalmoscopy for the current visit date: either Initial or Subsequent.

Click the **Billing** tab, and select the required modifier for your state and carrier rules.

Click **Done** to save the plan. This will add it to your visit note, as well as bill for the current visit.

Proceed through remainder of your visit documentation.

Click **Save Visit Note** to complete your visit.